# Registration Information

# **Civil Service Training Programs**

# **How toView and Register for Civil Service Programs:**

- 1. Visit Civil Service website: www.civilservice.louisiana.gov
- **2.**Click on **'Comprehensive Public Training Program (CPTP)'** under **"Quick Links"**
- 3. Click on **'CPTP Course Schedule'** (excel spreadsheet will open)
- 4.Select Baton Rouge from the **'Course Location'** drop down box
- 5. Select class and date
- 6.Email your Training Coordinator, Chynsia Jenkins with your selected class and date at cjenki8@lsu.edu
- 7. Confirmation e‐mail will be sent with registration information and instruction manual

# **How toView and Register for Civil Service E‐course:**

To register and complete an online course you must login to Louisiana Employees Online (LEO) using your unique ID/H‐ number. **To receive your H‐number email Chynsia Jenkins at cjenki8@lsu.edu.**

#### To Access LEO

Visit https://leo.doa.louisiana.gov

- 1. To log into LEO for the first time click on First Time User and follow the prompts to set up a password and security questions.
- 2. Your User ID will be your unique H Number: Please save this ID number.
- 3. To find e‐course catalog: Click on **My Training** tab> **Training**> **Comprehensive Public Training Program in Course Catalog**> **CPTP web courses**> **Web Courses>**
	- CPTP PES Basics (15-20 minutes)
	- CPTP PES Planning Process (45‐60 minutes)
	- CPTP PES Evaluation Process (45‐60 minutes)
	- CPTP PES Forms

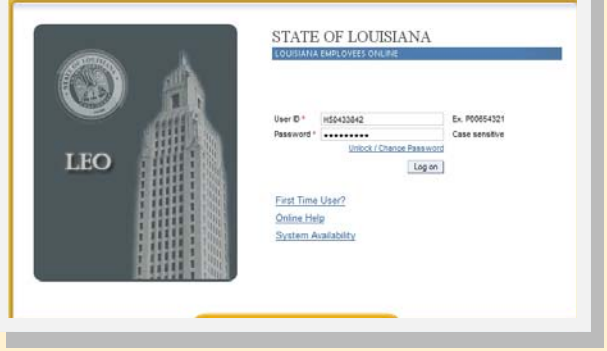

Step-By-Step **Registration** Instructions!

#### **To Register**

### **Register for an E‐Course**

- **1.** Go to **My Training** tab, in your **Navigation** pane on the left, look for links under **Course Catalog**. Click the **Comprehensive Public Training** Program link.
- 2. Click **CPTP Web Courses**
- 3. Choose which class you would like to attend first. Click on the course.
- 4. Click **Book this Course**.
- 5. Click **OK** at "Do you want to book this course?"
- 6. Verify screen displays message, "Participation was successfully booked"
- 7. Click **Start Course Now**. The course will open in a separate window.
- 8. Verify you have completed all course requirements necessary to receive credit.
- 9. Click **Exit or Close Course** to leave the course.
- 10. Click **OK** at "Do you really want to exit the course?" pop box or Click **YES** at "Are you sure you want to exit?" message. *Note:* The course will close and the web-based training screen will be displayed.
- 11. Verify screen displays message "Your participation in this course has been completed."

#### **Transcript**

## **ViewTrainingTranscript**

Training certificates are not available. Instead your training history is available on your Training Transcript. Be sure to allow up to two weeks for credit from instructor-led training to appear. To view a report that includes all courses completed in LSO and previously completed CPTP courses or programs:

- 1. Click **Reports** tab under My Training
- 2. Your Training Transcript will display on the right side of your page

**Note:** As additional courses or programs are completed, this report will automatically update with the additional information.

Don't forget to complete the Course Appraisal!